# **Adobe Photoshop- Combining two photos with a Quick Mask**

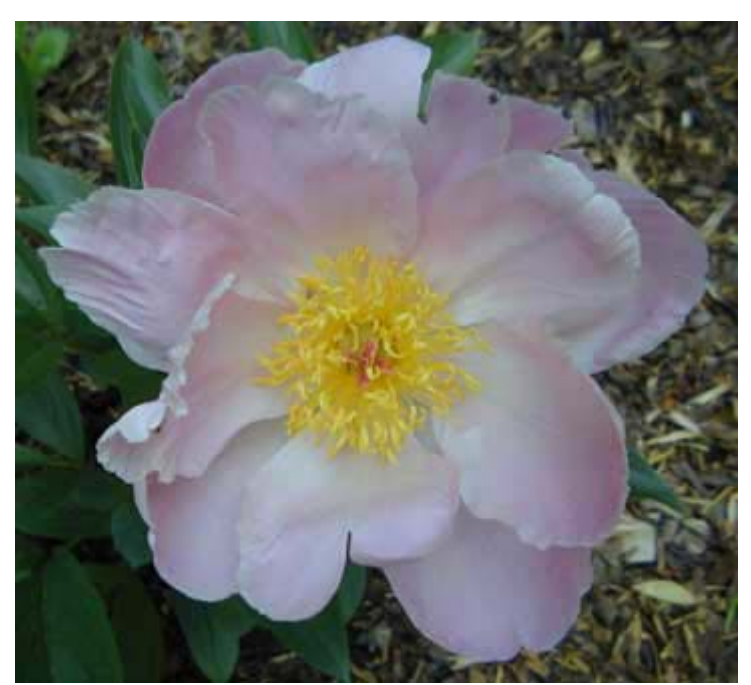

Now that you understand the way layers, selection tools and levels, you are ready for the best part of Photoshop-Combining two photos into one image!

In the home page where you located this lesson, you will find a file called "flower" and one called "fern" which you should save to your computer. You can do this by right-clicking on each image and selecting *Save Picture As*. Navigate to your folder and save these images, and then open it in Photoshop.

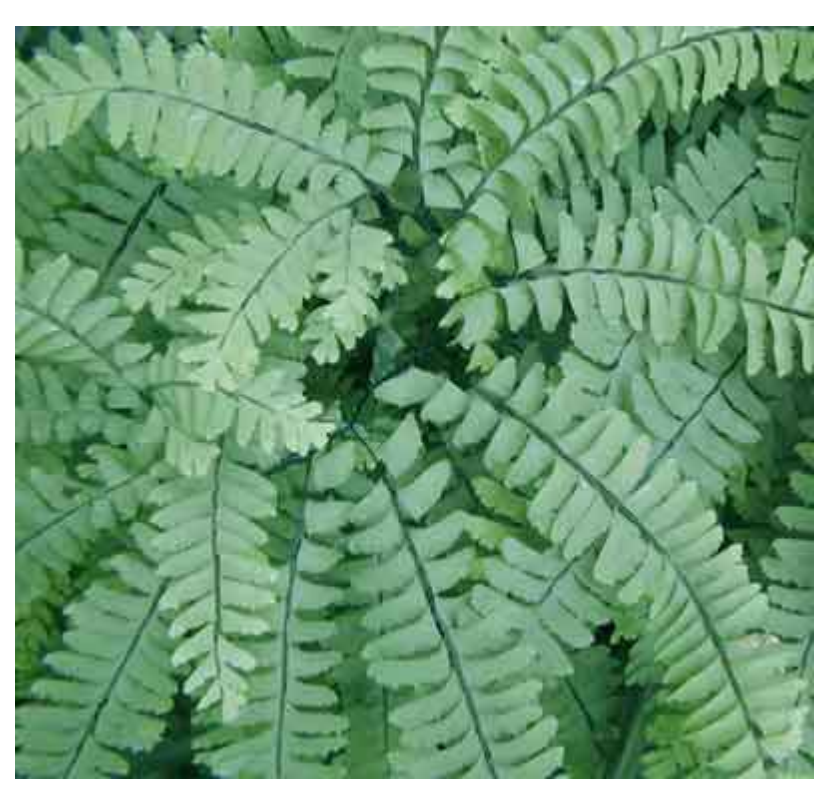

# **Step 1**

In this lesson, you will learn to place two photos together to make a composite image. We will start by opening a picture of a flower and one of a fern. There are several ways to combine photos, but this is a relatively good way to learn.

You will start your work on the flower. Select the magnetic lasso tool, adjust the preferences at the top to *feather*, *0 px* and select *antialiased*.

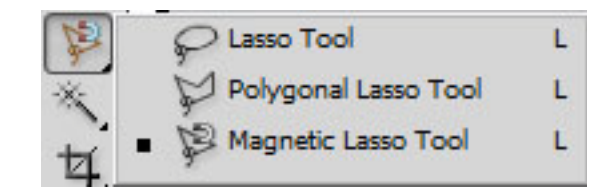

### **Step 2**

Using the magnetic lasso tool, select the flower. If your outline is imperfect, do not worry. We can fix that. After your selection is complete, click the quick mask button in the toolbar. This will create a red effect on the area you have not selected. This semi-transparent area can be edited with the painting tools.

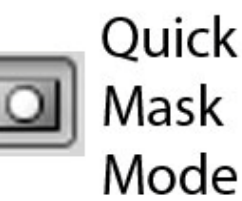

## **Step 3**

Select black paint to add to the red area of the quick mask. Use white paint to remove areas from the quick mask. The colors can be selected by double clicking on the color

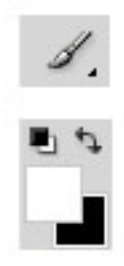

picker tool and finding the appropriate shade in the window that appears. The next step is to select the paintbrush from the toolbar, choose a hard-edged, small brush, and "paint" in the areas we have not yet selected.

If you have trouble selecting precisely, try using the zoom tool, zooming in with the navigator window or using ctrl + and ctrl - to zoom back and forth.

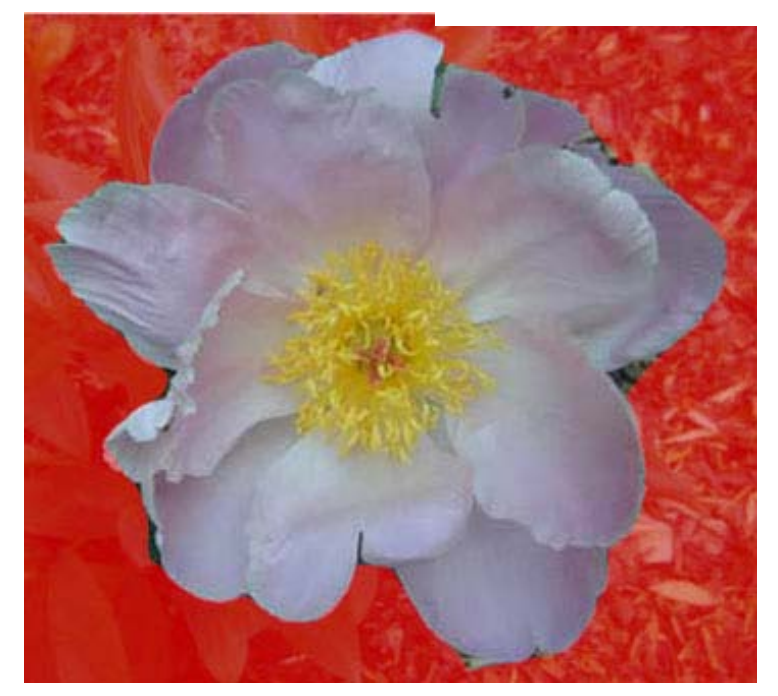

### **Step 4**

Once you have the selection made, return to regular mode by clicking the quick mask mode button. Now, you will see a rather precise selection around your flower. The next step is to move one image into another. When the flower is selected, go to *edit>*copy. Switch to the image of the fern and select *edit>*paste. You will see that the flower now sits in a layer atop the fern.

#### **Step 5**

To make the two images look like they are actually together in the photo, you will add a shadow behind it. (If your flower is not in the right place, you can still move it around to the right location. Remember, it is on its own layer.)

Go to layer>layer style>drop shadow to open the window you will use for the step.

Make sure the preview box is checked and see what happens in the picture as you change the settings. (hint: it is easier if you move the preview box to the side so you can see both the photo and the settings at the same time.)

Use these settings:

- Blend Mode Multiply
- Opacity 39%
- Distance 21%
- Spread 21%
- Size 65 px

Once you make the proper selections, click okay and see your finished product. Every photo is different, so in the future, use the sliding triangles on the window to see the effects.

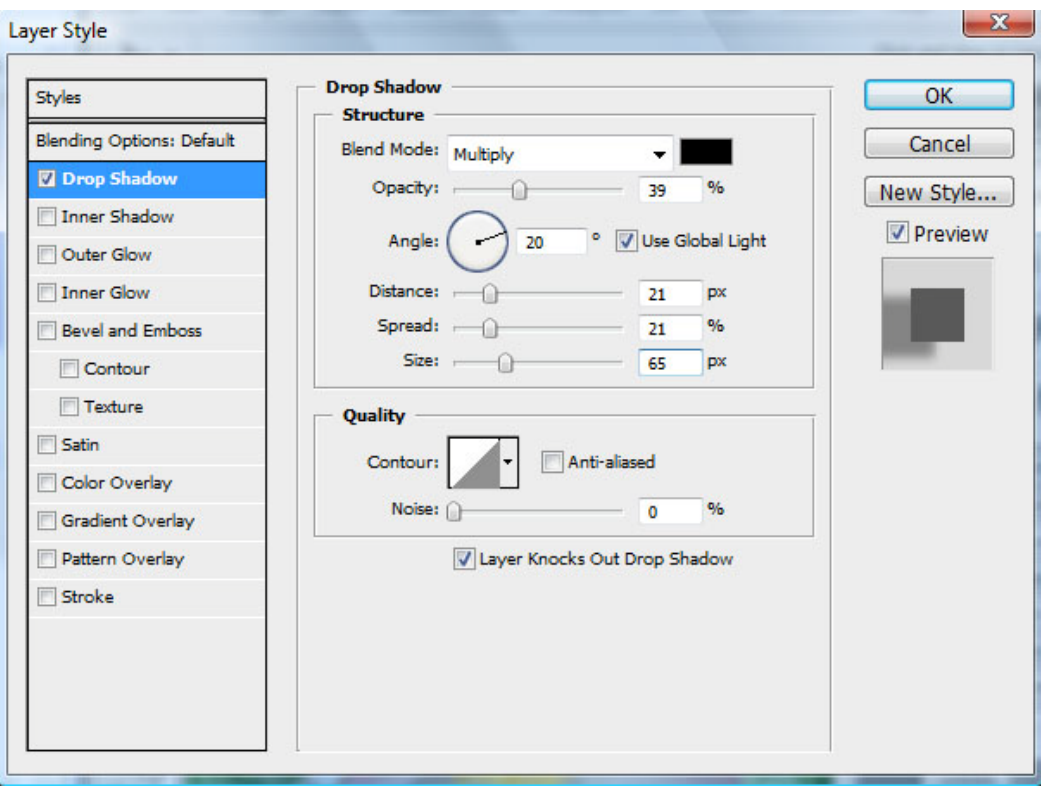

**Step 7**

Remember, to save the image, you may want to select a different file format.

- BMP (bitmap) Large file size; high quality
- TIFF (tagged image file format) Large file size; high quality
- JPG (joint photographic experts group) Smaller file size; good quality
- GIF (graphic interchange format) Small file size; lower quality

All Done!

It should look like this:

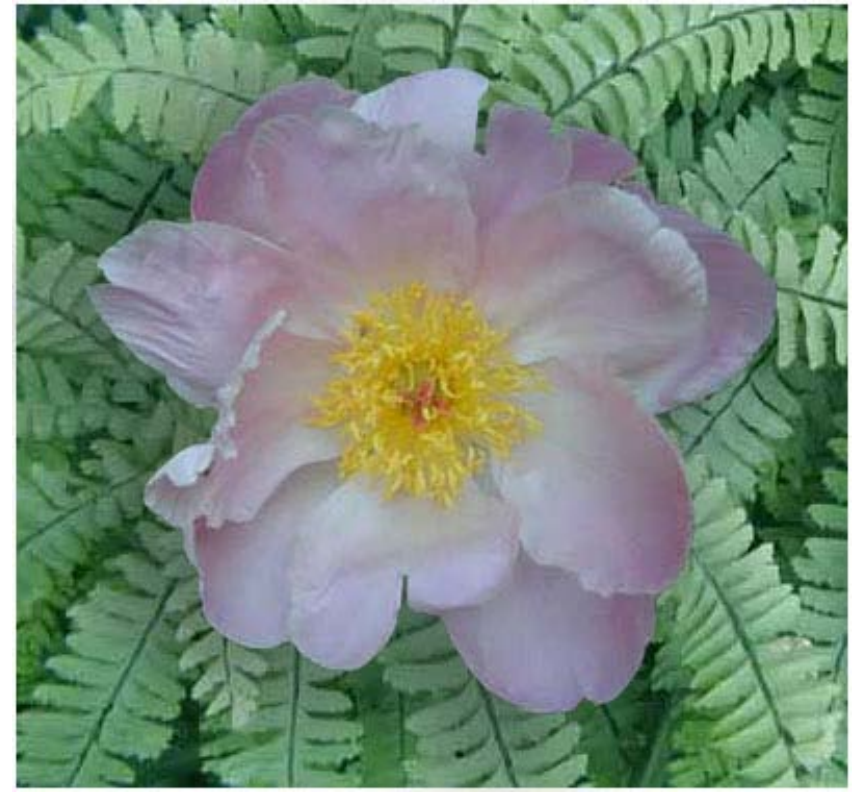

Combining photos with quick mask-3